## **Come impostare le notifiche degli eventi del Dottorato How to set up PhD events notifications**

Collegarsi al sito: <http://www.dirittopersonamercatophd.unito.it/do/home.pl> e cliccare sulla voce evidenziata in figura "Calendario Attività, eventi e seminari"

Connect to the site: <http://www.dirittopersonamercatophd.unito.it/do/home.pl> and click the item highlighted in the figure "Calendario Attività, eventi e seminari "

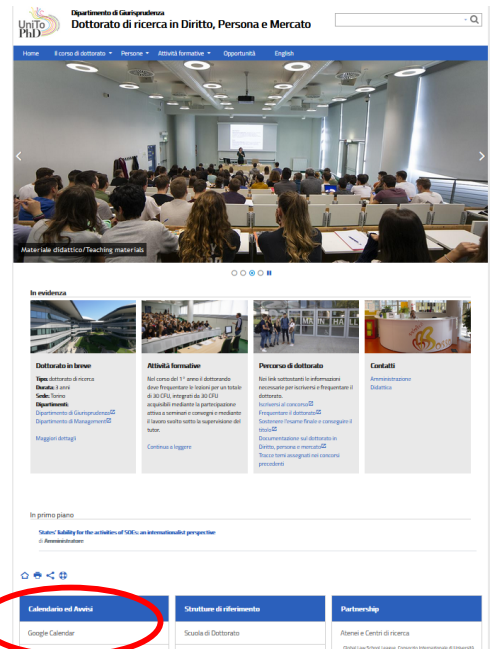

Cliccare su "+Google calendario" in basso a destra

Click on "+Google calendario" bottom right

## Sei in: Home > Calendario

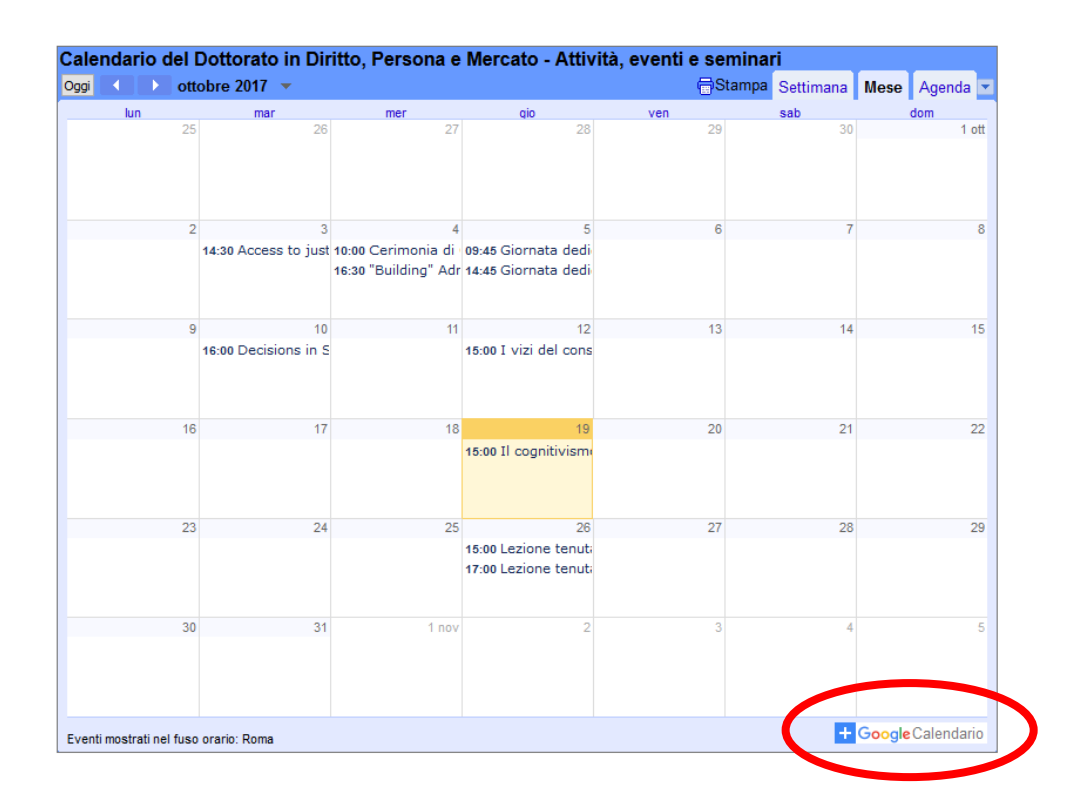

Inserire l'indirizzo mail completo

Enter the e-mail address

## Google

## Accedi

Continua su Google Calendar

Indirizzo email o numero di telefono

nome.cognome@unito.it/name.surname@unito.it

Non ricordi l'indirizzo email?

Non si tratta del tuo computer? Utilizza la modalità ospite per accedere privatamente. Ulteriori informazioni

Crea un account

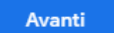

Inserire le credenziali SCU nel formato in cui lo username è di 8 caratteri (il primo è l'iniziale del nome e i successivi sono le prime 7 lettere del cognome – salvo eccezioni) ed effettuare il login

Enter the SCU credentials in the format where the username is 8 characters (the first is the initials of the name and the next are the first 7 letters of the last name - except for exceptions) and log in

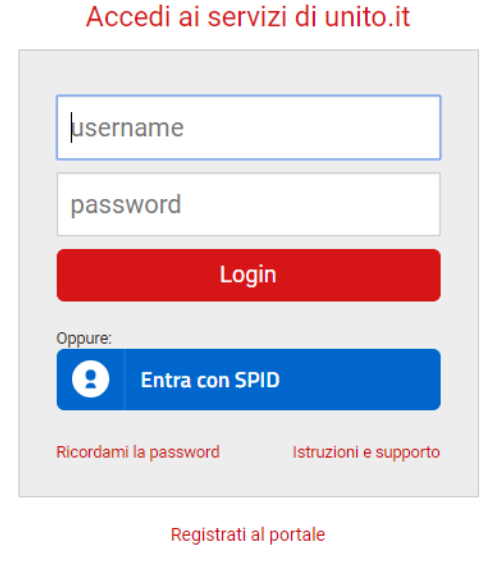

Seguire la procedura cliccando nelle parti evidenziate per aggiungere il calendario ed impostare le notifiche: Follow the procedure by clicking the highlighted parts to add the calendar and set notifications:

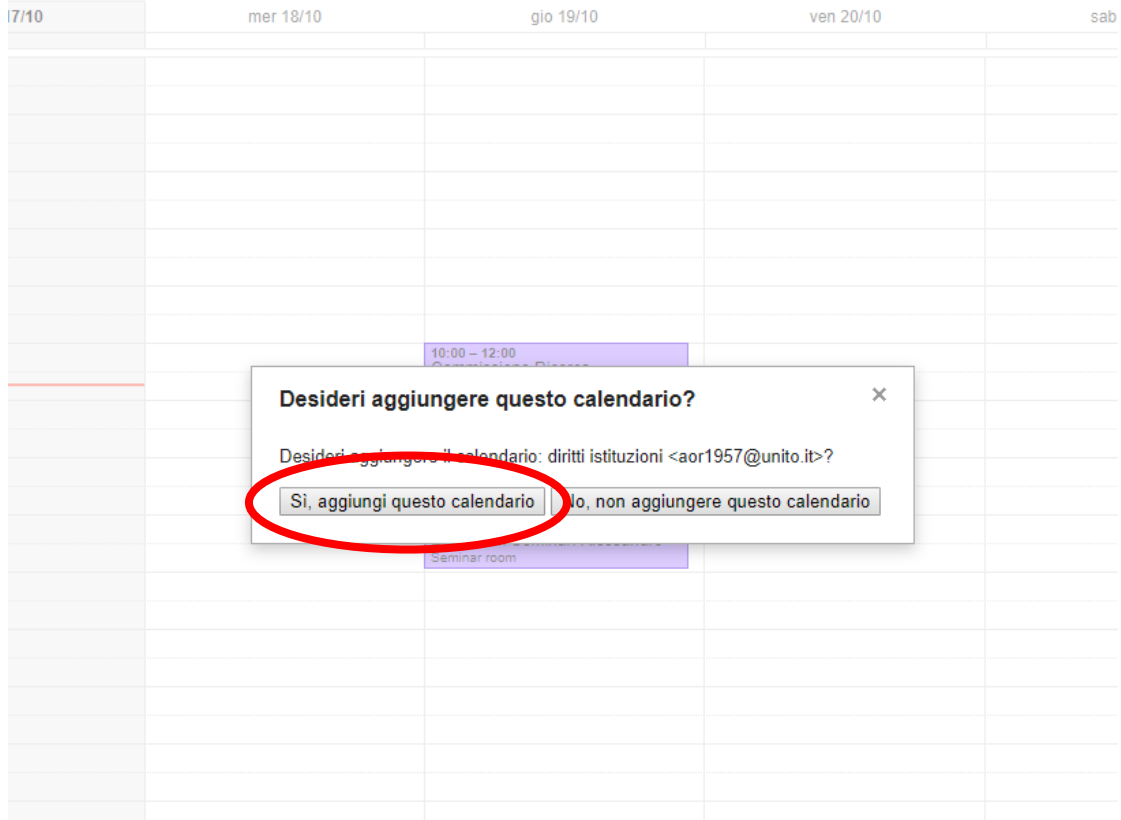

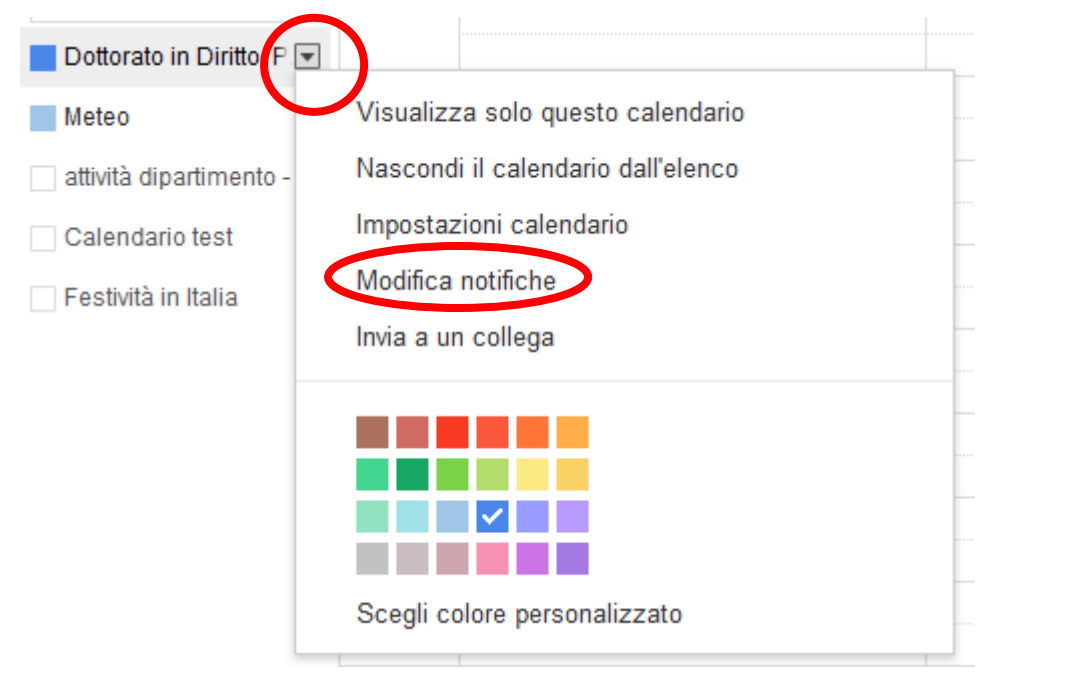

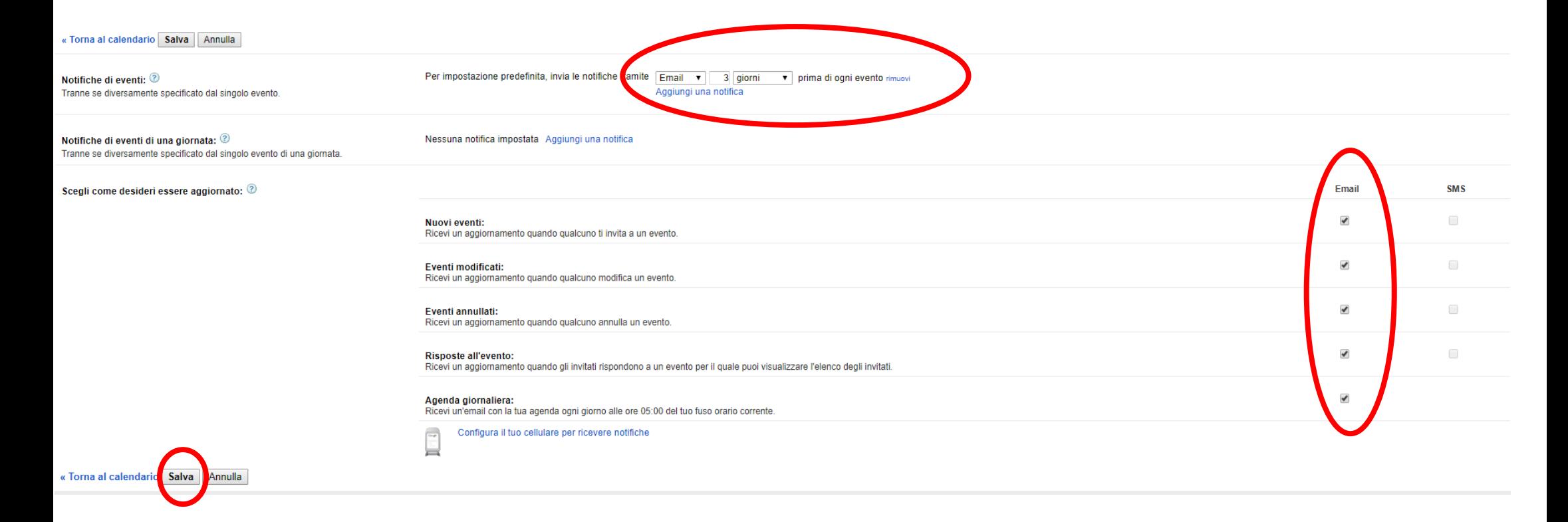

Per eventuale supporto nella configurazione: redazioneweb.cle@unito.it

For any configuration support: redazioneweb.cle@unito.it